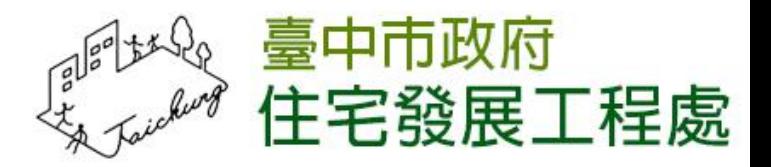

# 112台中樂居管家入口網 網站開發委託服務案

### 共用修繕補助第二階段 操作手冊

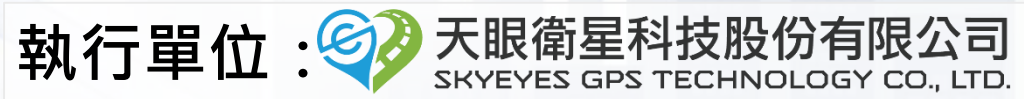

# **未達補助門檻 異議申請**

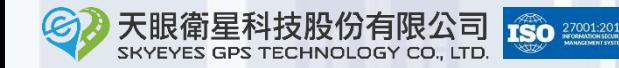

## 提出異議

■ 登入<mark>入口網</mark>,進入帳號資料管理頁

■ <https://taims.taichung.gov.tw/Portal/>

◼ **未達補助門檻的社區登入後,立即申辦按鈕將顯示「未達補助門檻」, 且為灰色不可點擊。**

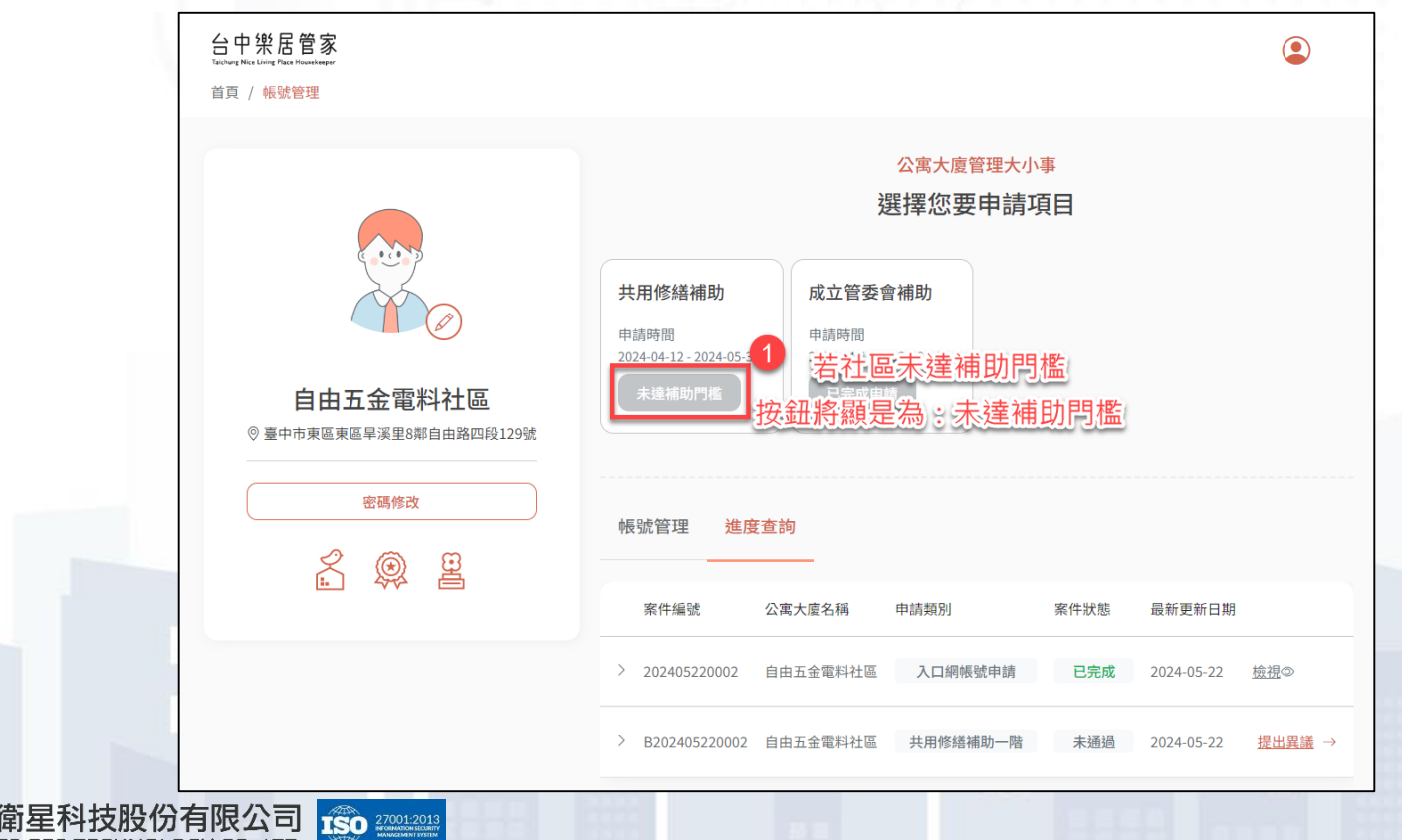

### 提出異議

◼ **若社區對結果有疑義,可點擊「進度查詢」頁籤,再點擊「提出異 議」。**

請在異議的視窗內輸入主委身分證字號提出異議申請,提出申請後, **案件狀態將由未通過轉為「審核中」。**

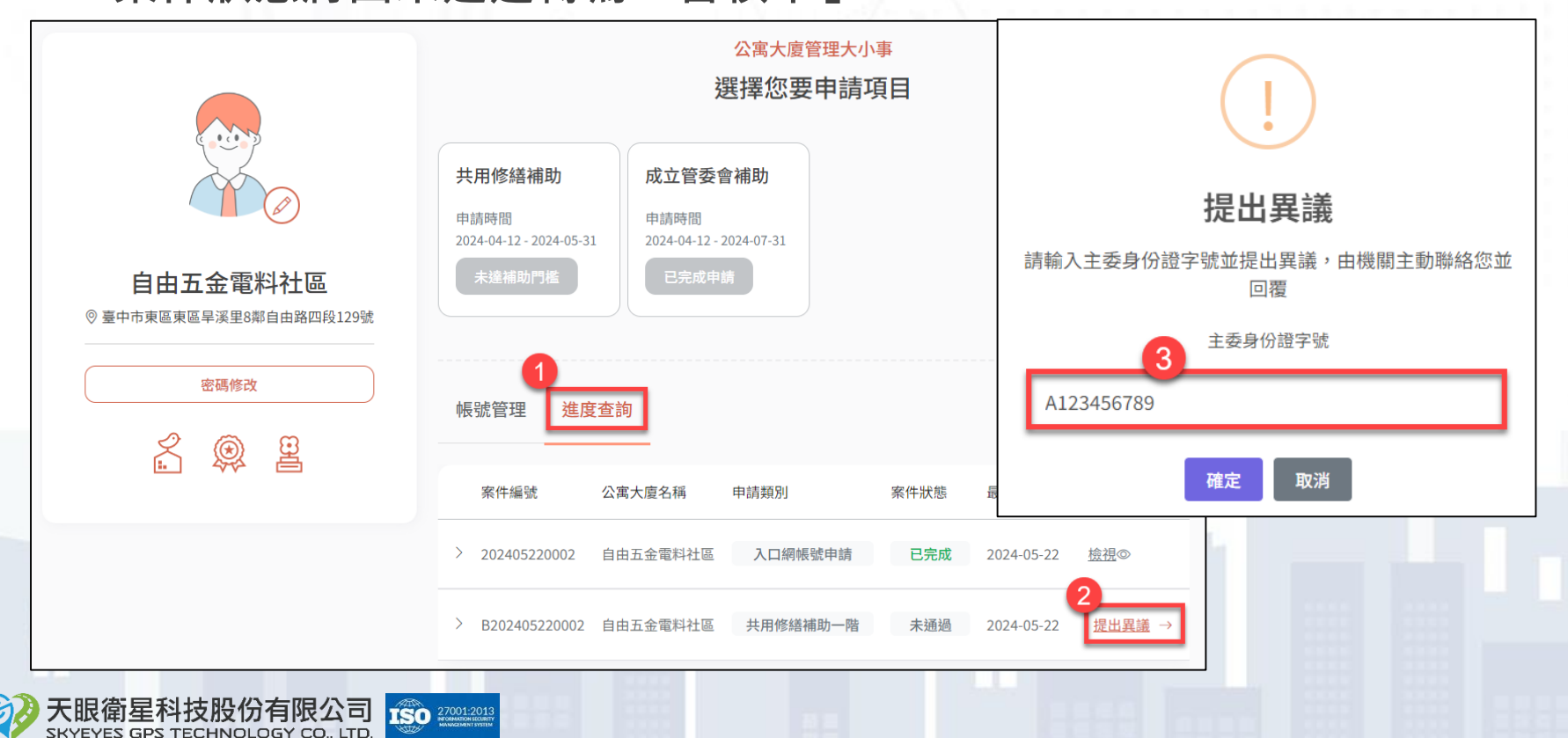

# **達補助門檻 共用修繕補助二階申請**

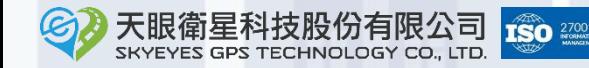

# 共用修繕補助二階申請

■ 登入入口網,進入帳號資料管理頁

◼ **<https://taims.taichung.gov.tw/Portal/>**

### ◼ **點擊「進入二階申請」按鈕。**

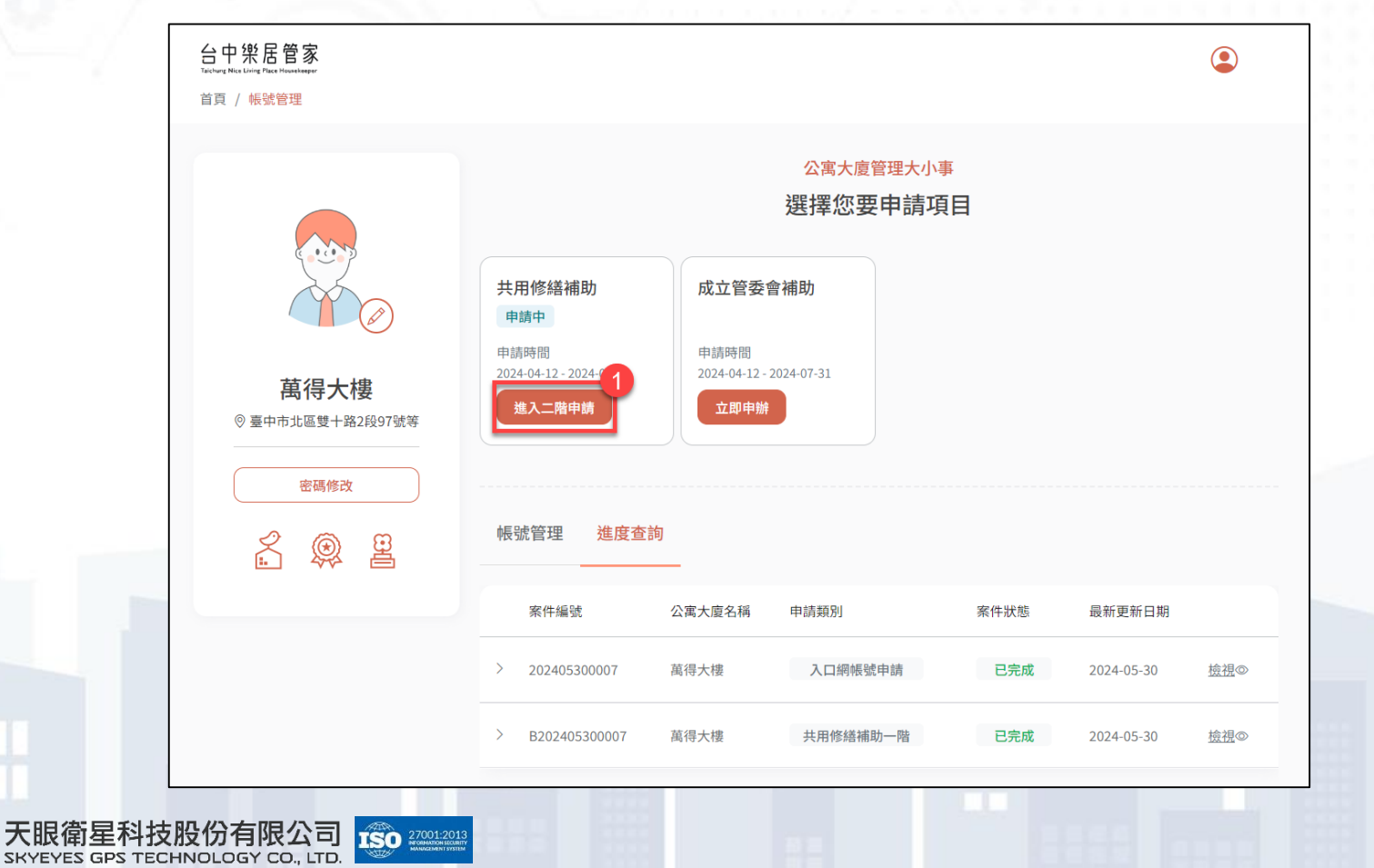

# 共用修繕補助二階申請 ◼ **點擊「立即申辦」按鈕,進入共用修繕補助二階申請頁面。**

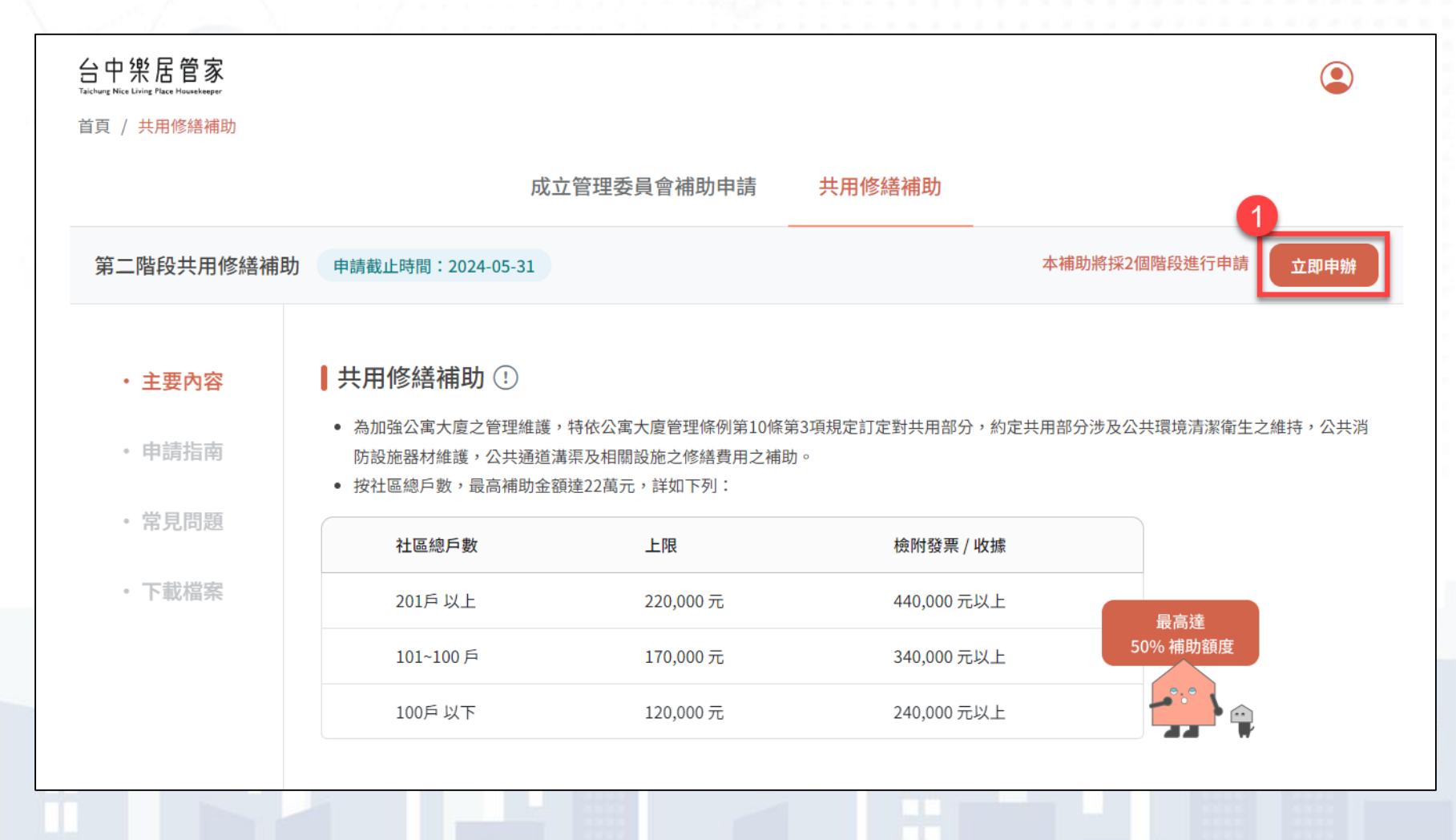

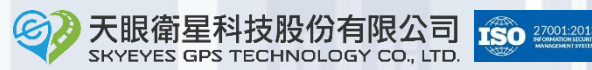

# 共用修繕補助二階申請

SKYEYES GPS TECHNOLOGY CO., LTD.

◼ **選擇要申請補助的「修繕項目」、「修繕內容」後,再點擊「新增」 按鈕。**

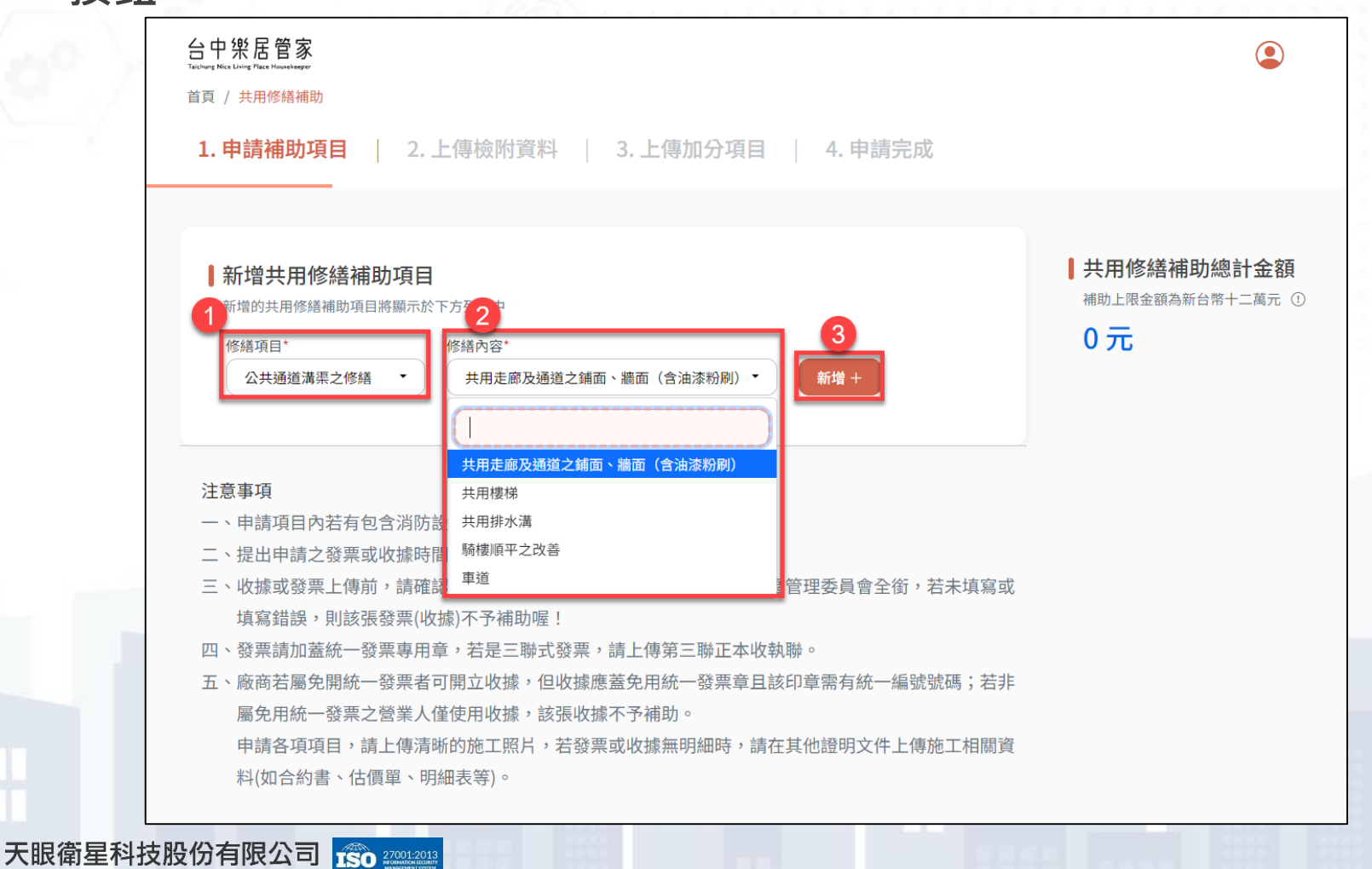

## 共用修繕補助二階申請

◼ **針對明細輸入「發票是否為分期」、「發票是否含消防」、「發票或 收據日期」和「申請金額」後,點擊「確認新增」按鈕。**

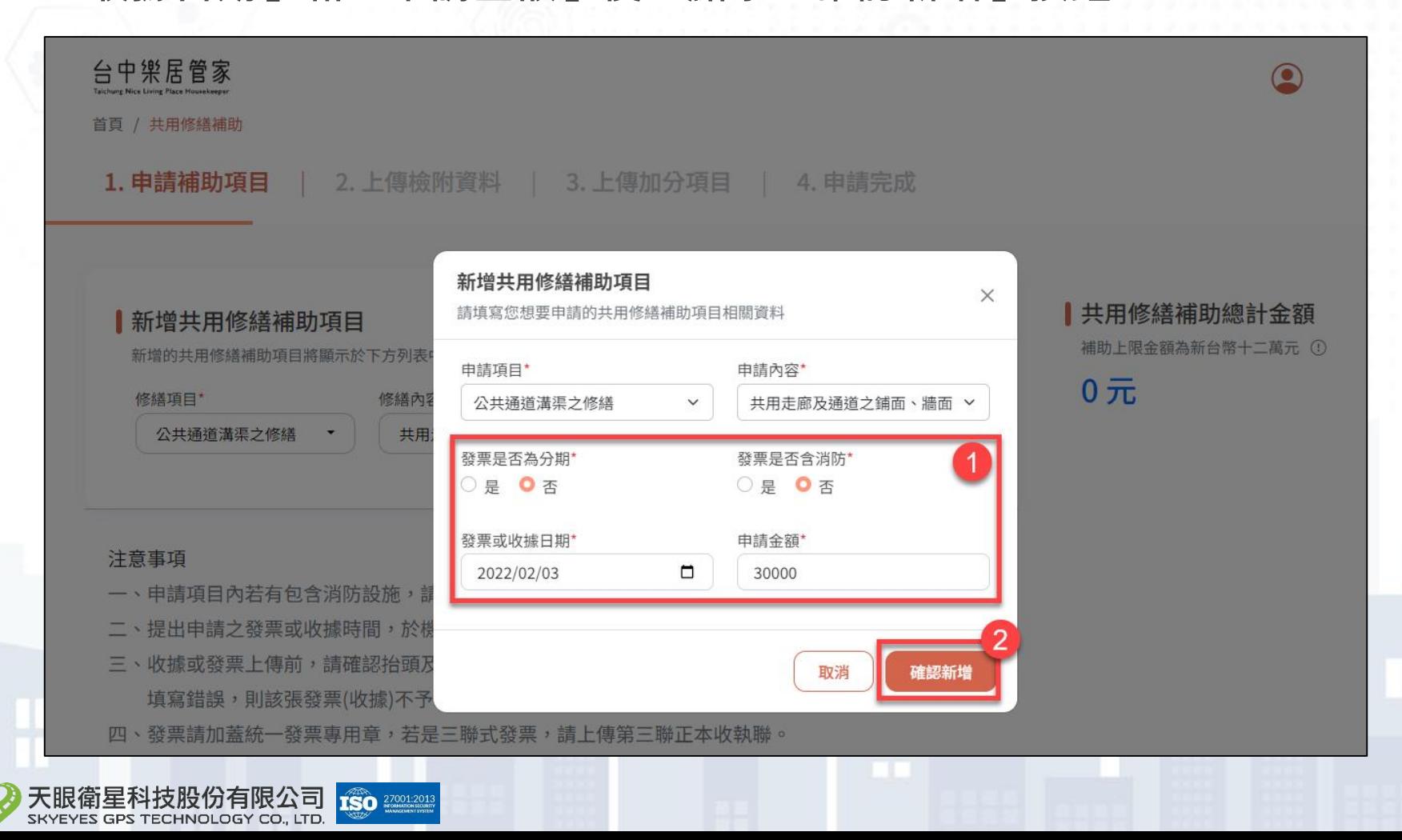

# 共用修繕補助二階申請

◼ **每筆新增的明細皆應上傳必要上傳的附件,應上傳附件數目可由「上 傳附件:?/?」確認。**

◼ **點擊鉛筆/垃圾桶符號可以編輯/刪除明細資料。**

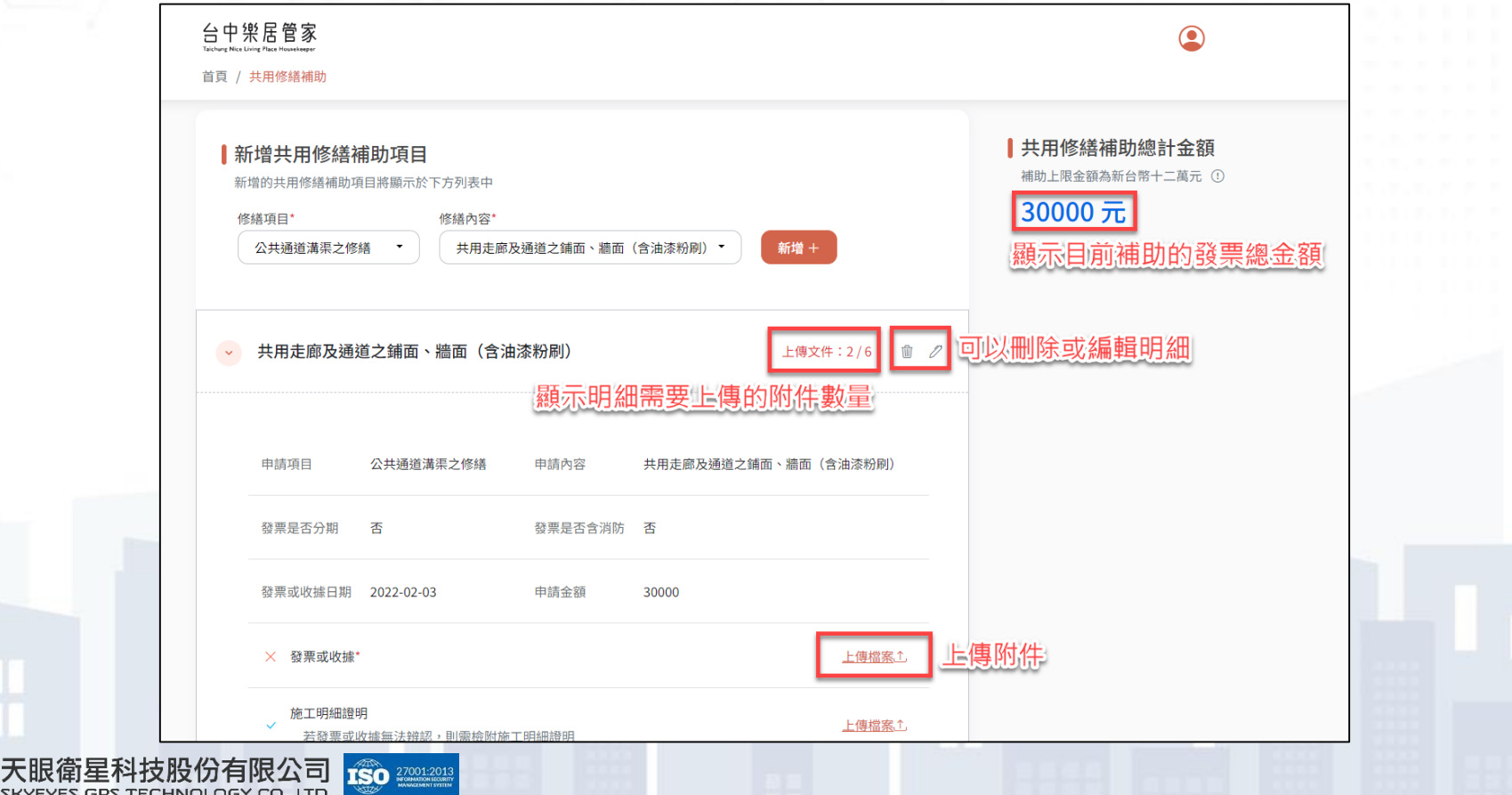

# 共用修繕補助二階申請

SKYEYES GPS TECHNOLOGY CO., LTD.

### 確認所有明細附件都已經上傳後,點擊下一步。

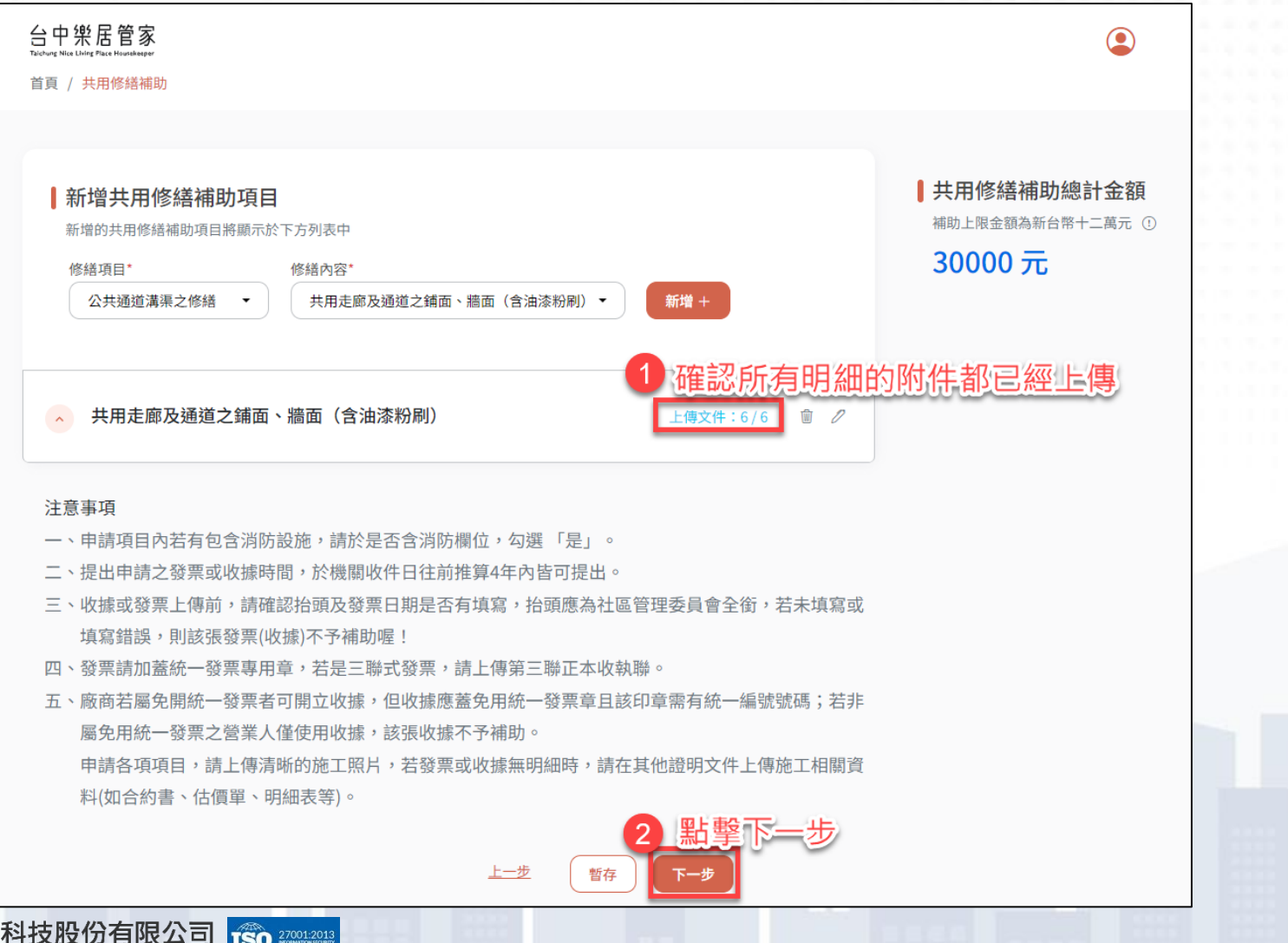

# 共用修繕補助二階申請

◼ **填寫銀行帳戶資料,並上傳應上傳的附件。**

### ◼ **確認後請點「下一步」。**

天眼得 SKYEYE:

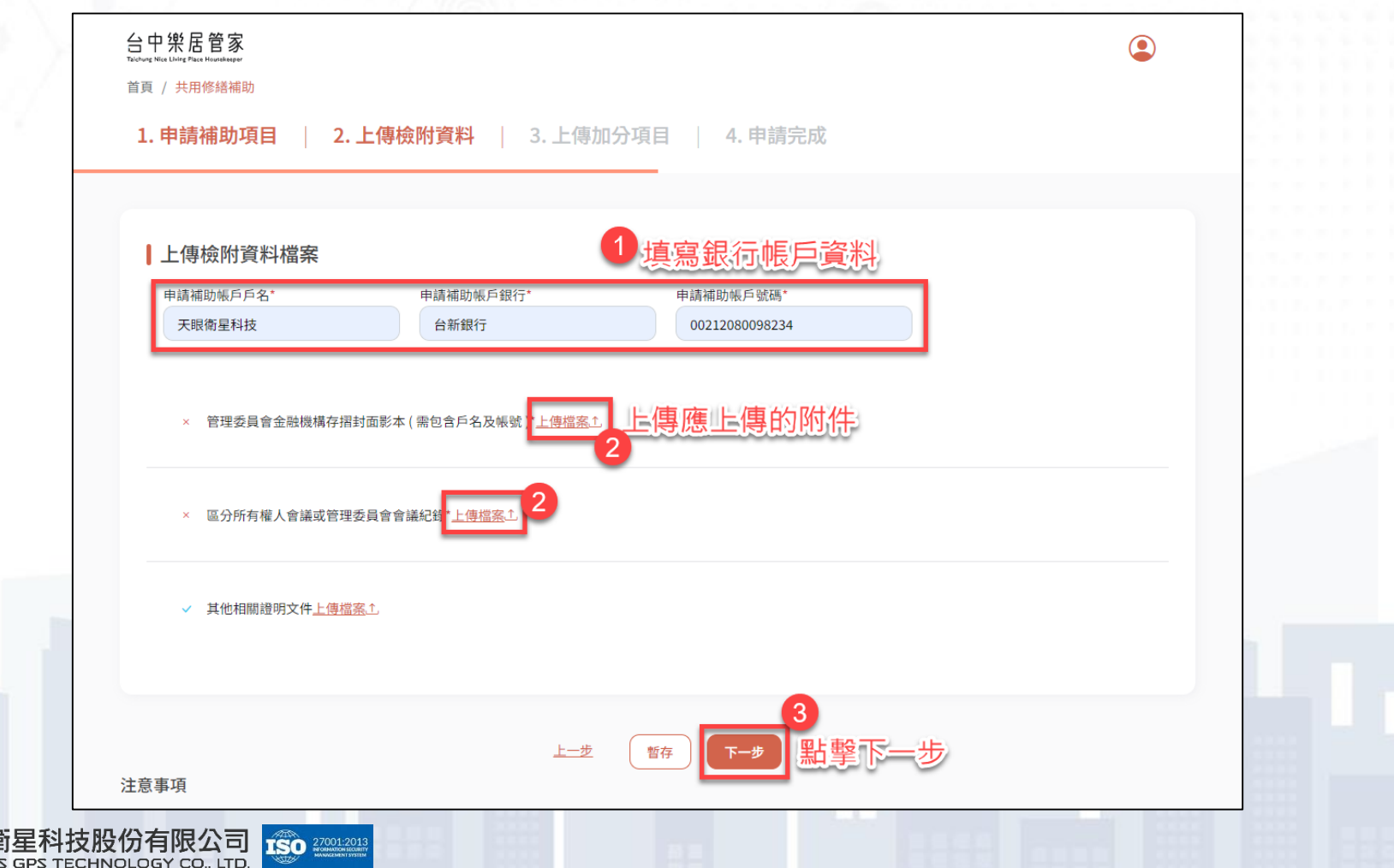

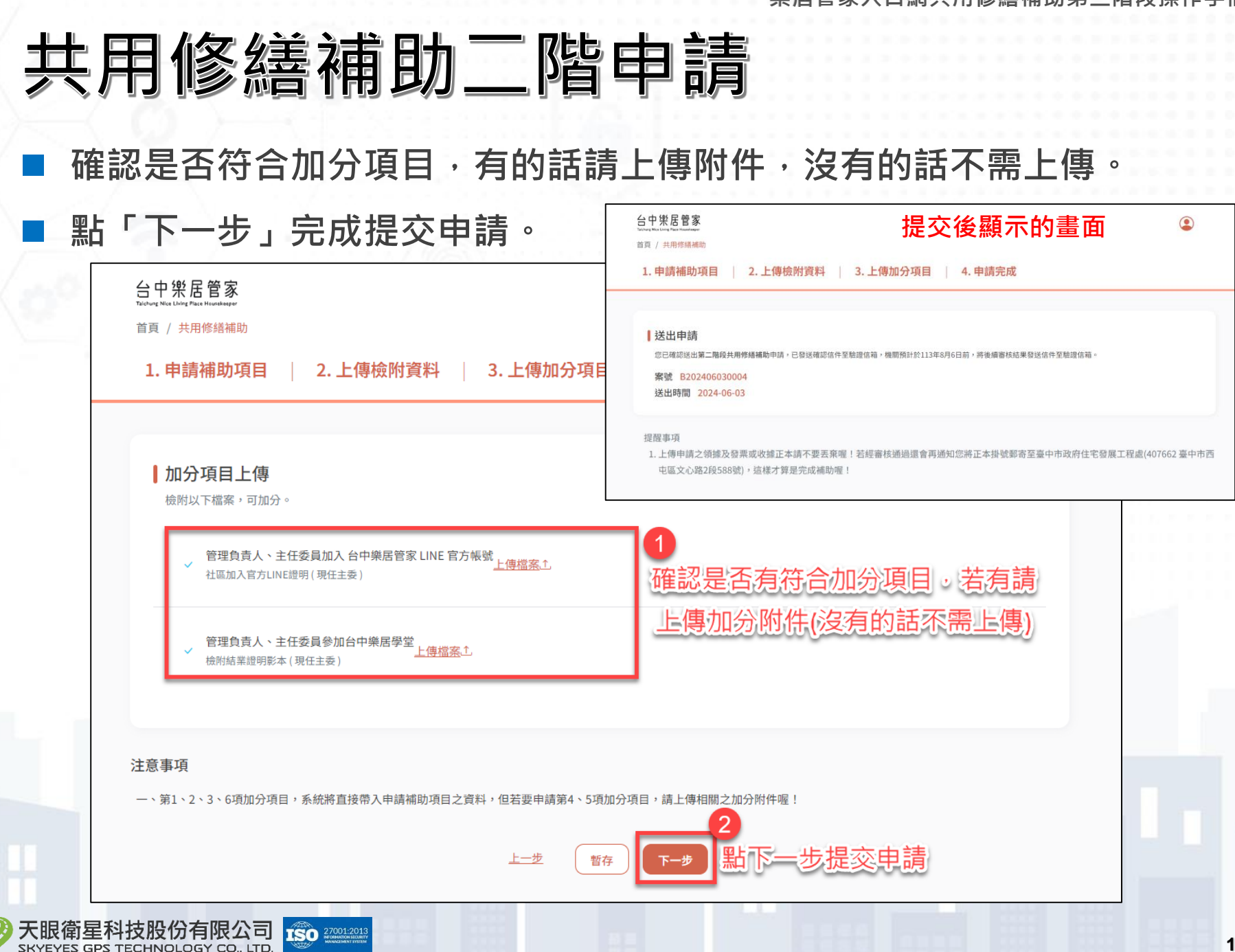